## **Lincoln University Email Forwarding Instruction**

1. Click Settings at the top of any Lincoln University Email page.

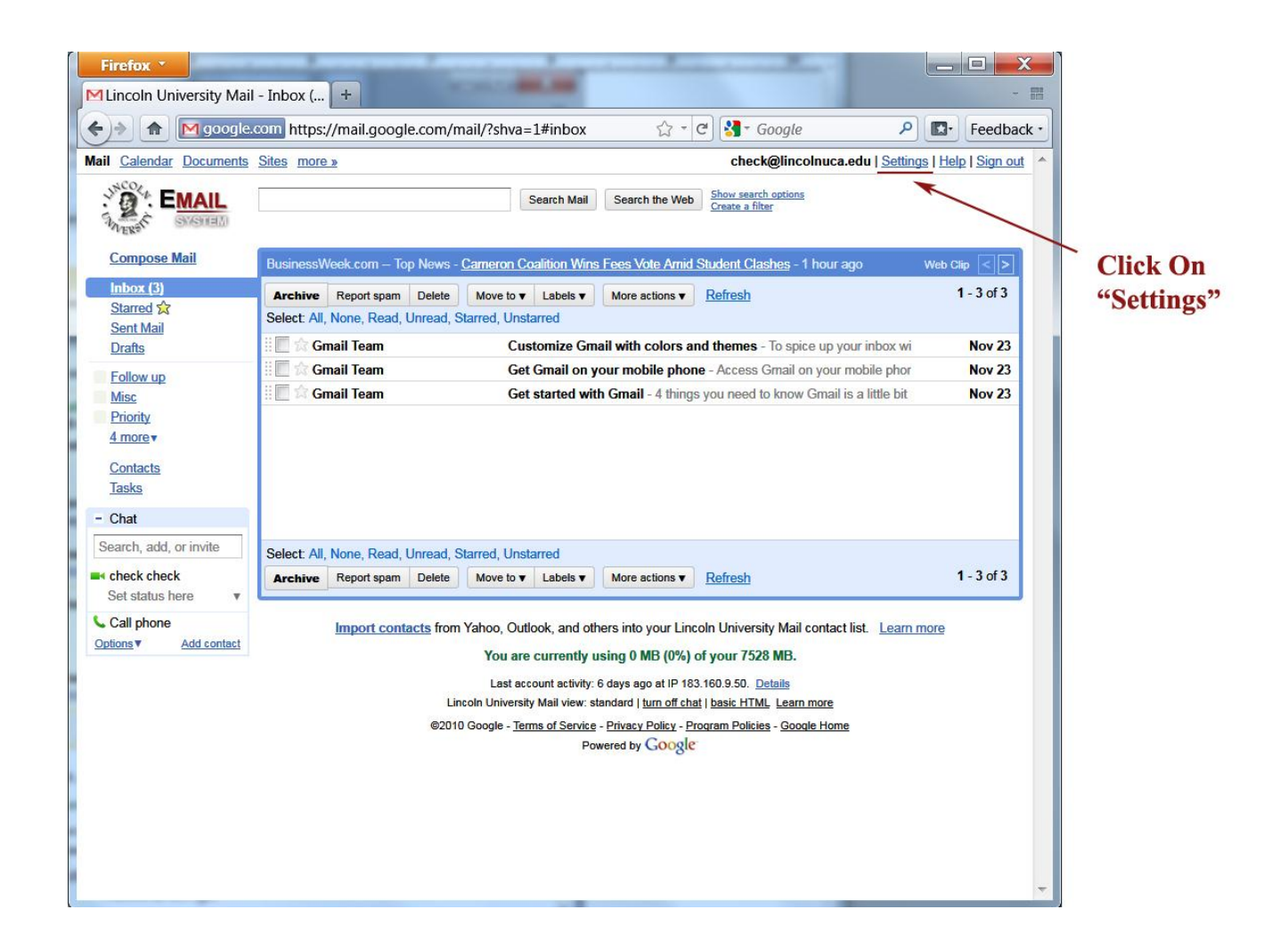

2. Open the Forwarding and POP/IMAP tab.

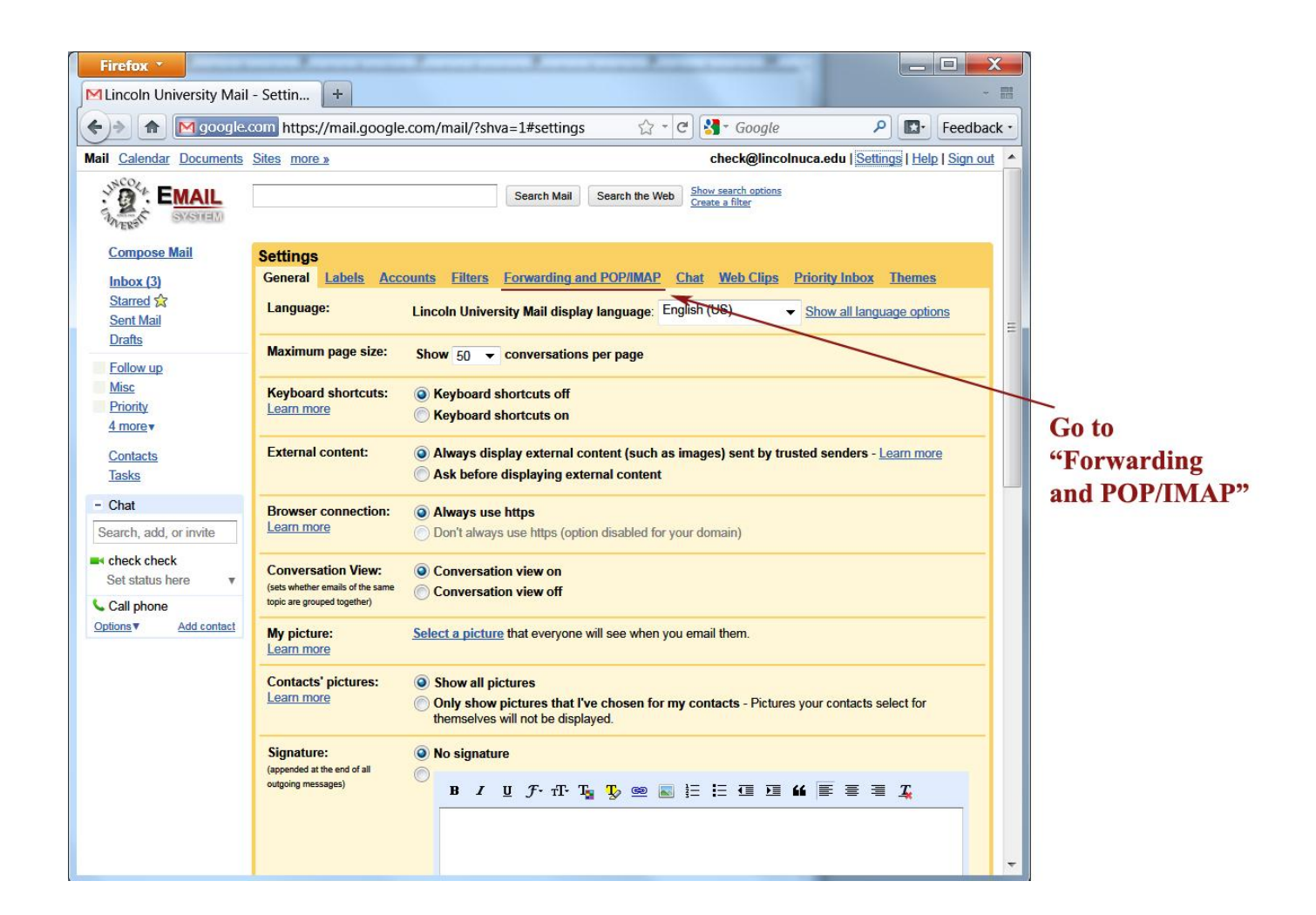

3. Select "Add a forwarding address."

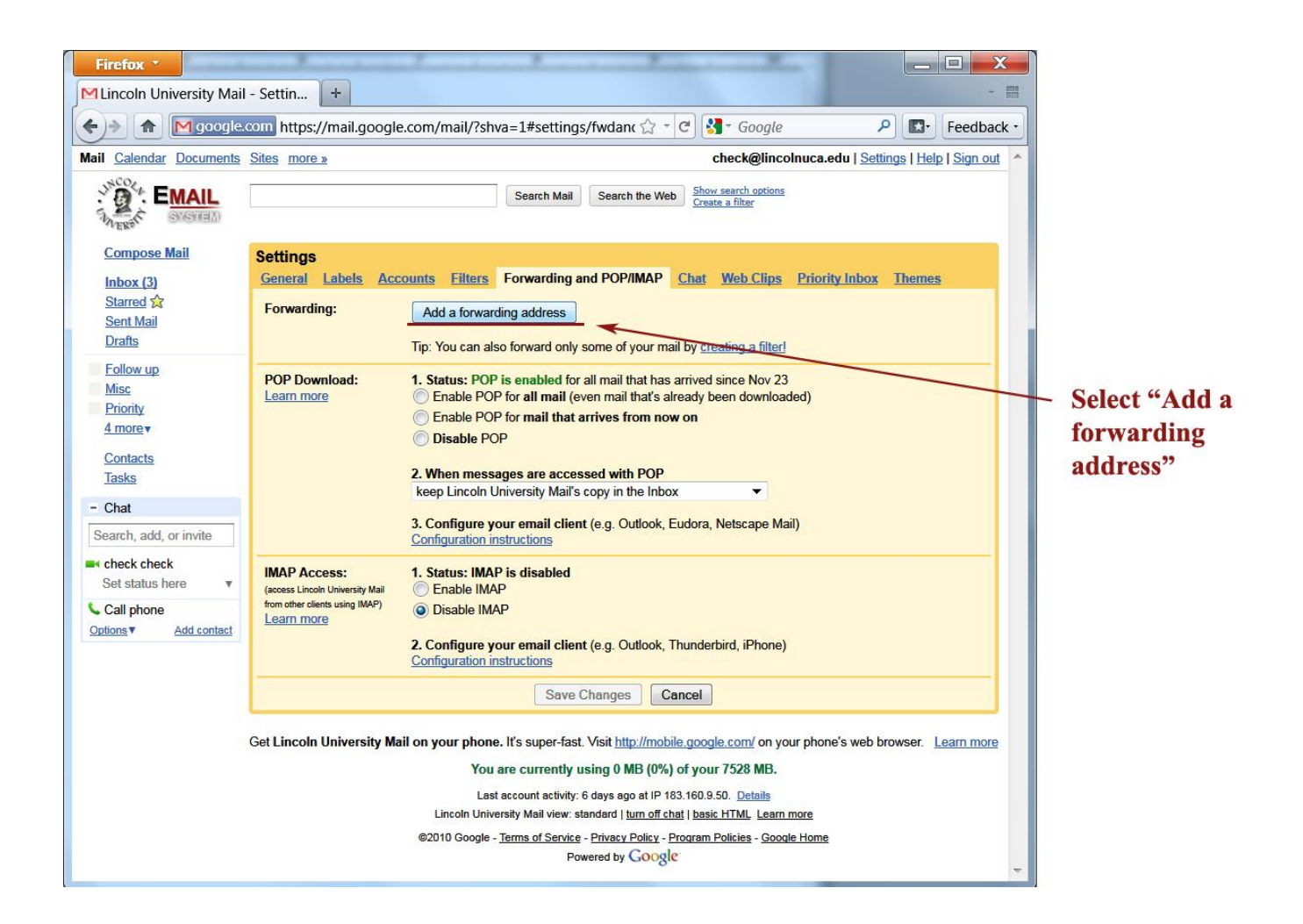

4. Enter the email address to which you'd like your messages forwarded.

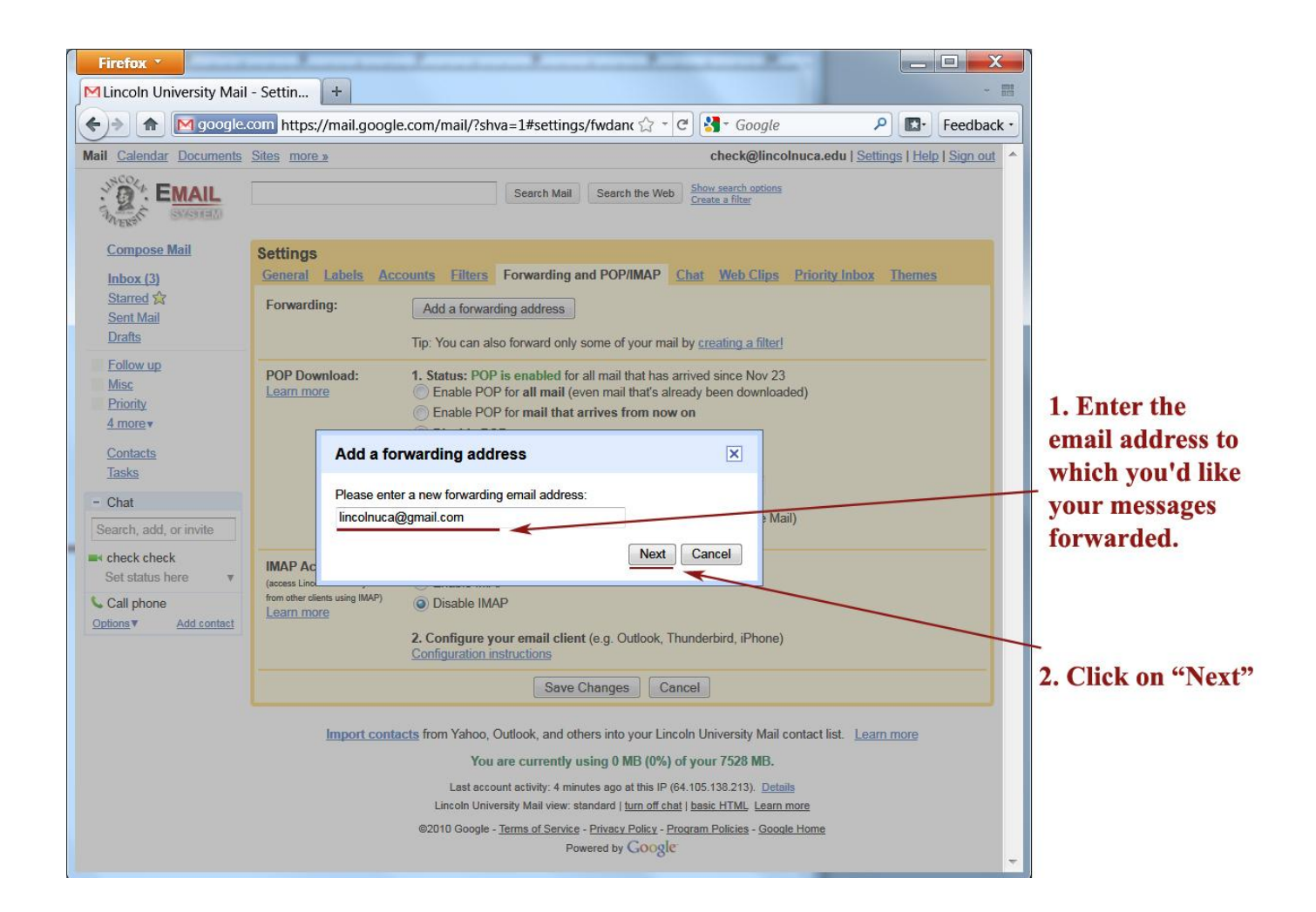

5. For your security, Google will send a verification to that email address.

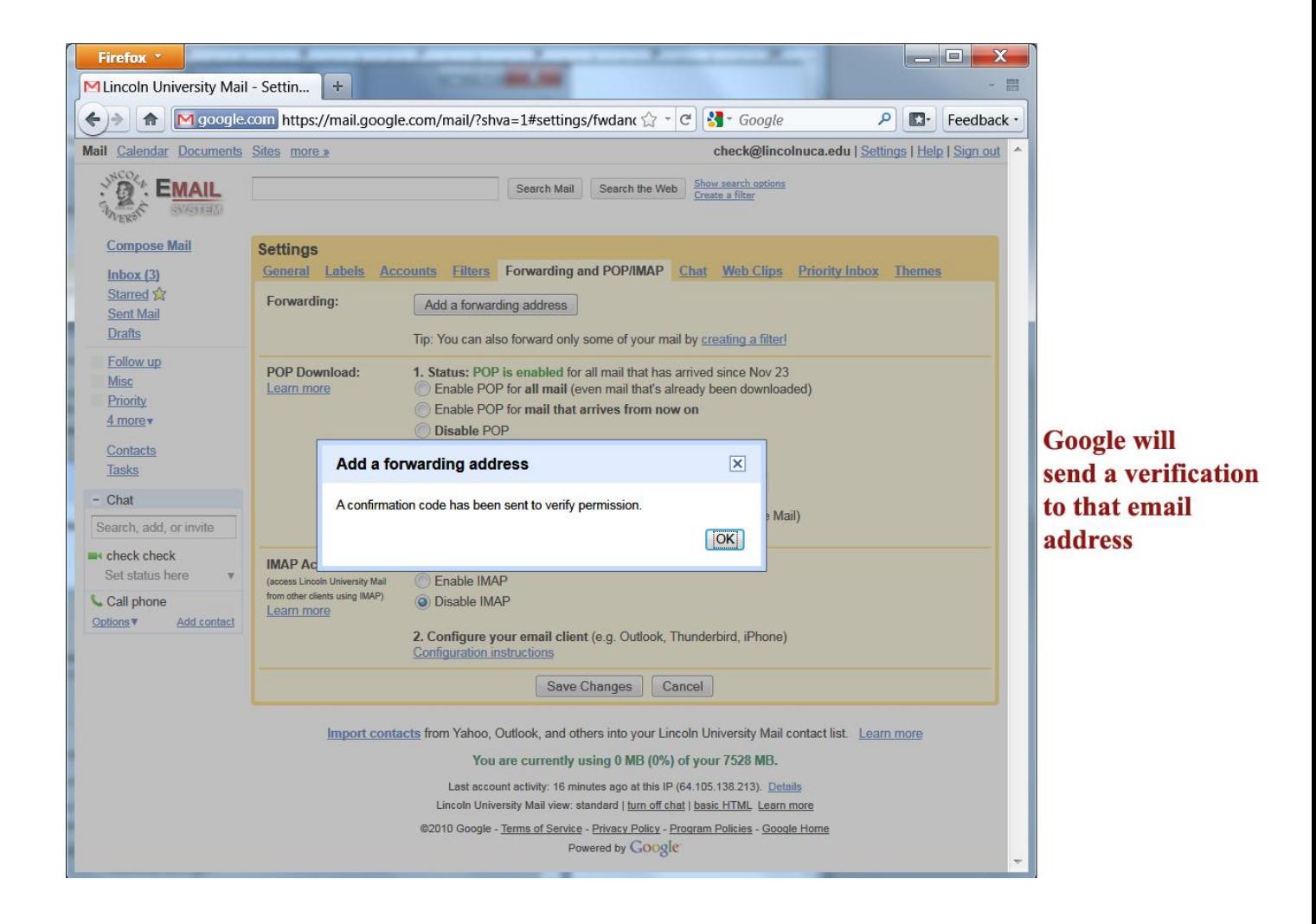

6. Open your forwarding email account, and find the confirmation message from the Lincoln University team.

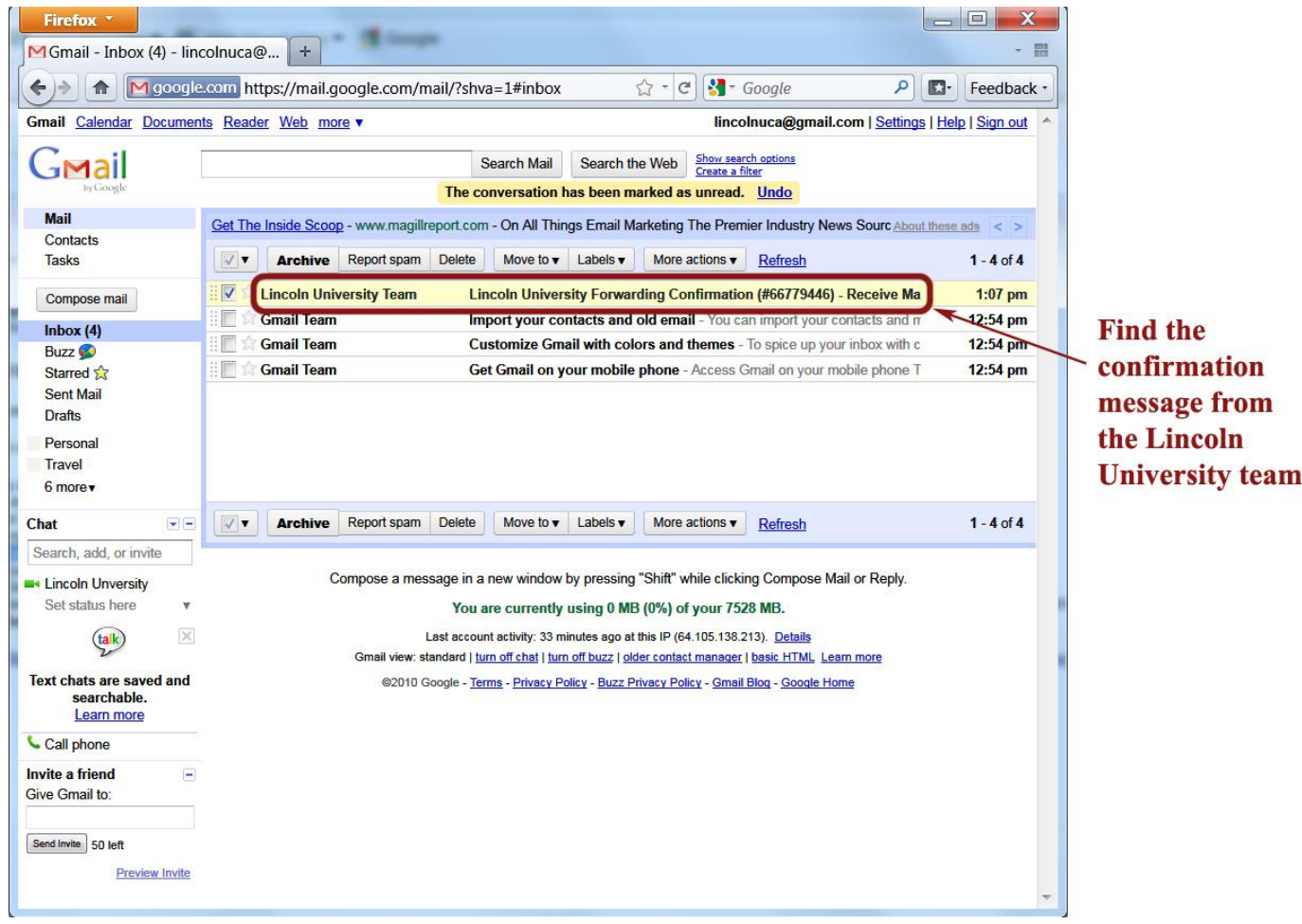

7. Click the verification link in that email.

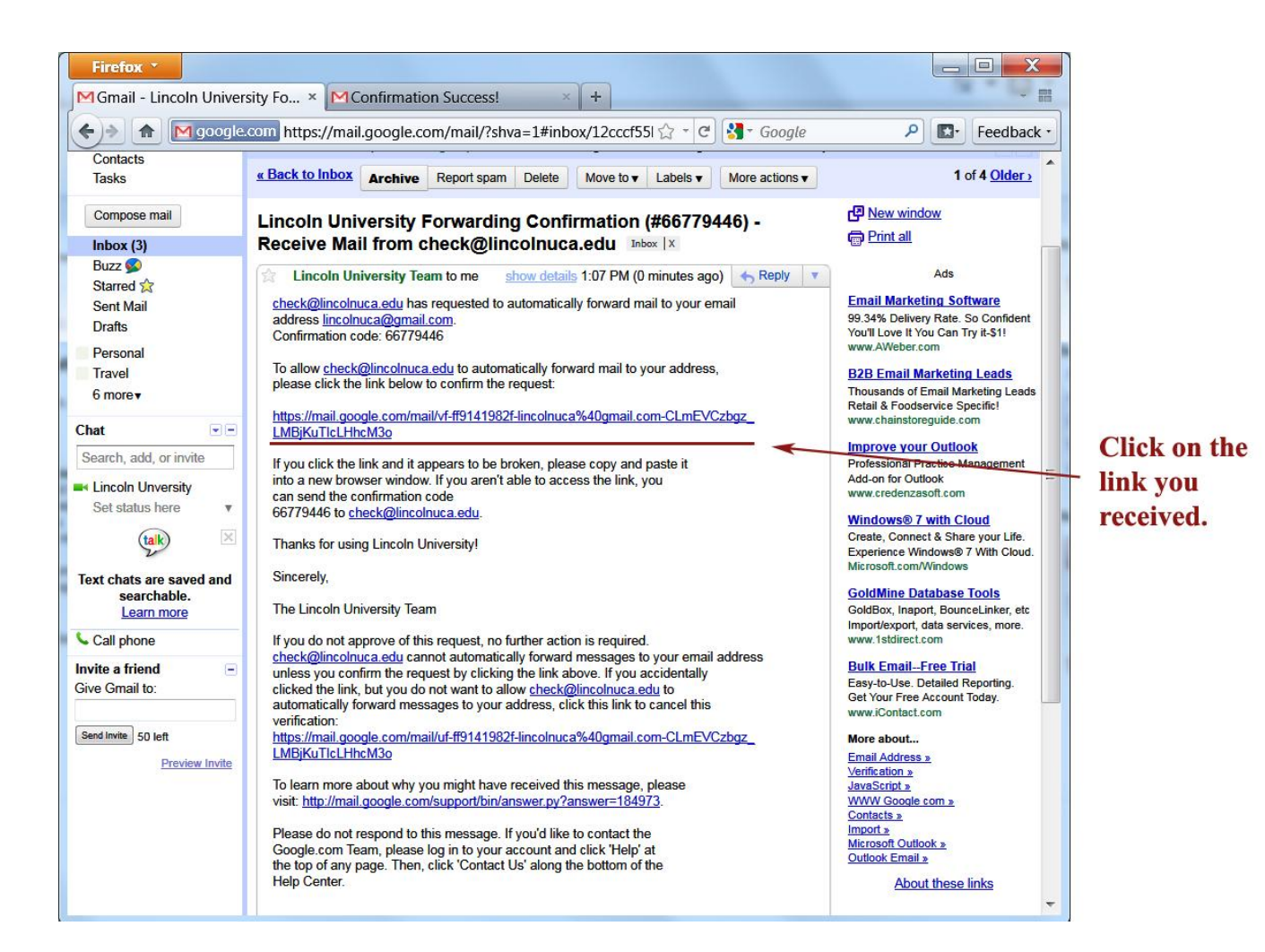

8. A new window will pop up.

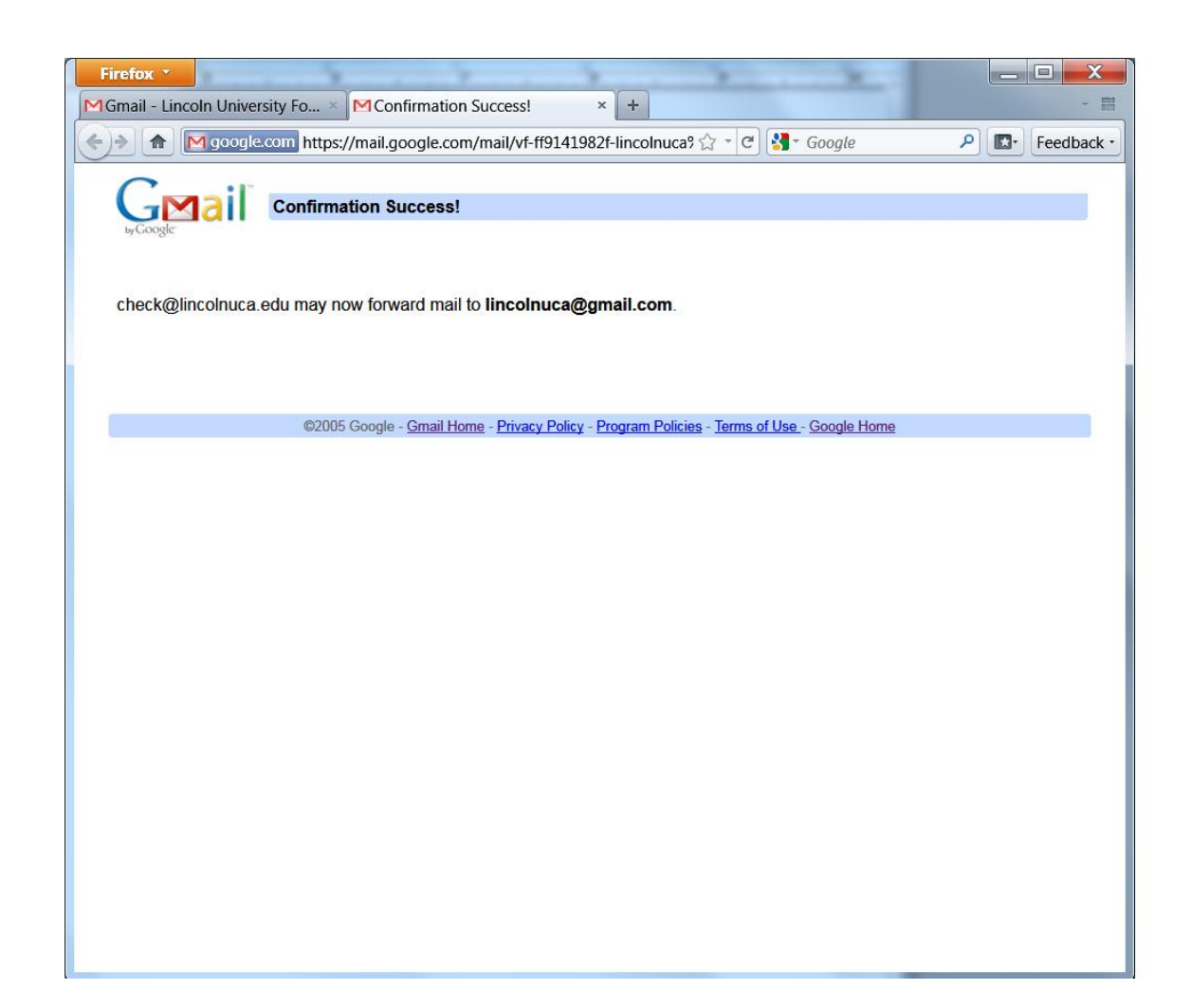

- 9. Back in your Lincoln University account, select the 'Forward a copy of incoming mail to...' option and select your forwarding address from the drop-down menu.
- 10. Select the action you'd like your messages to take from the drop-down menu. You can choose to keep Gmail's copy of the message in your inbox, or you can send it automatically to All Mail or Trash.
- 11. Click **Save Changes**.

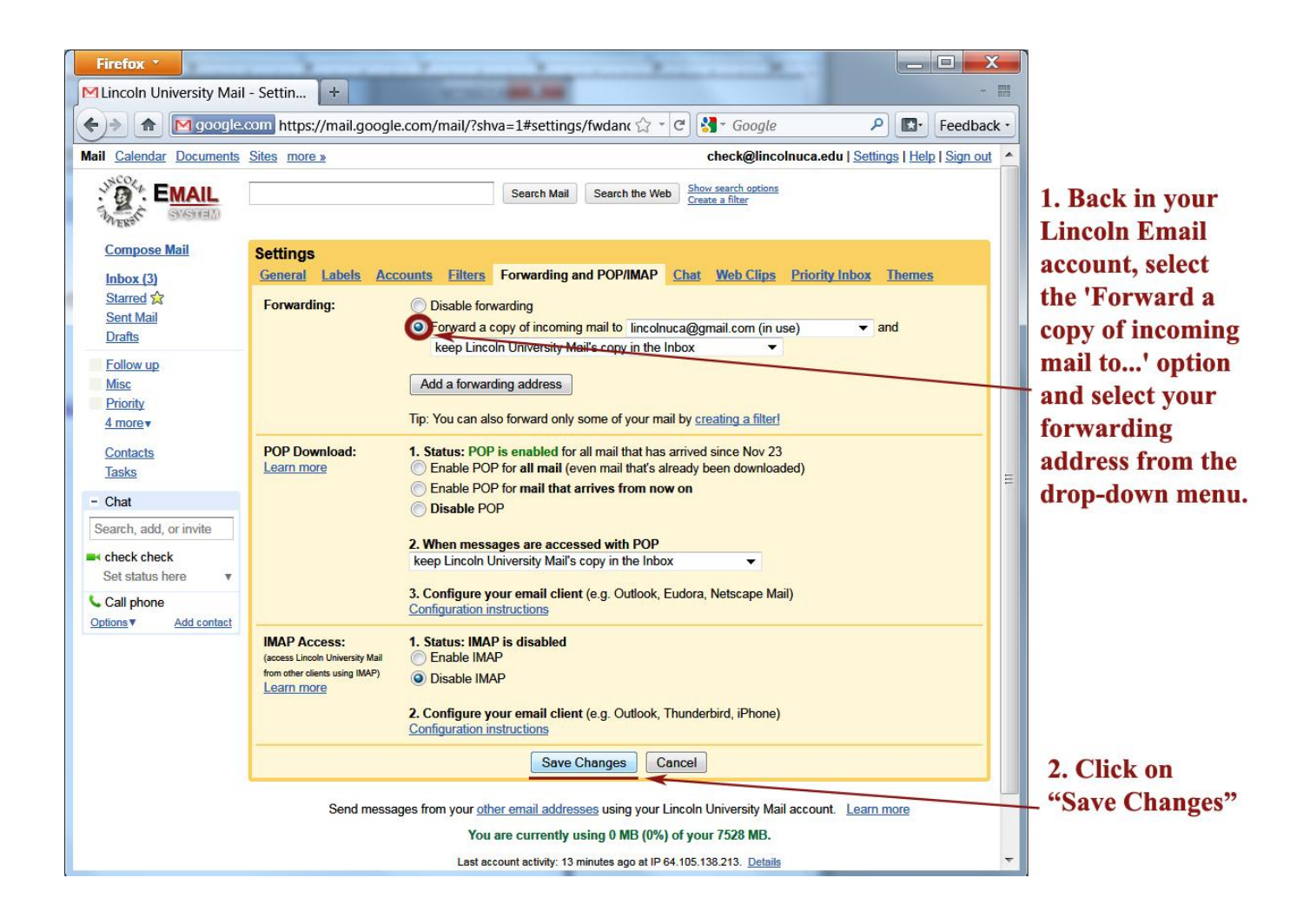

**If you need further help, please contact [master@lincolnuca.edu](mailto:master@lincolnuca.edu) or you can call (510)628-8020.**